Antes de instalar o sistema, entre na "Área de Trabalho" (Desktop) e leve o cursor do mouse a canto inferior direito da tela até aparecer a barra lateral mostrada abaixo:

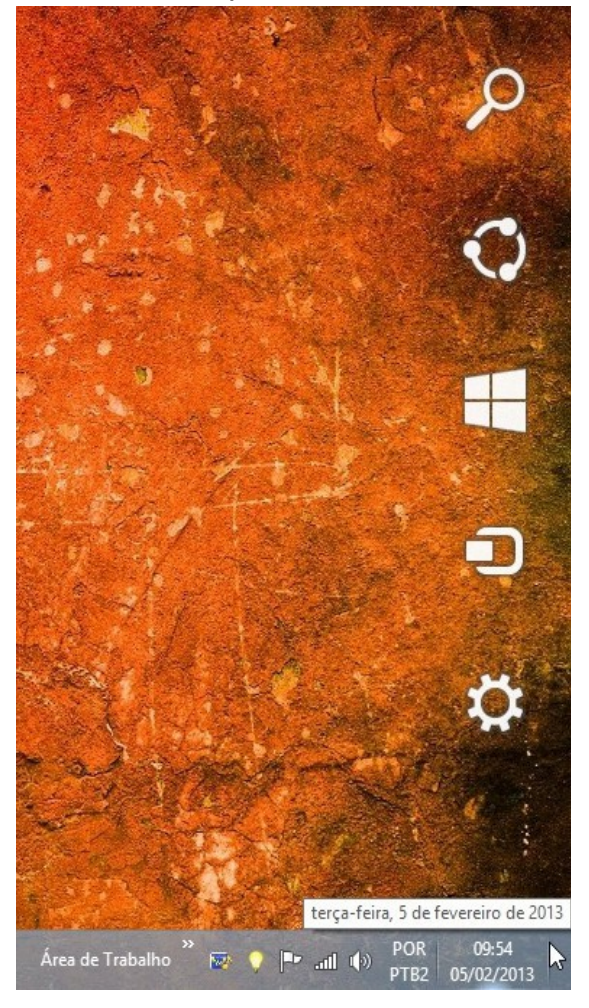

Clique em "**Configurações**":

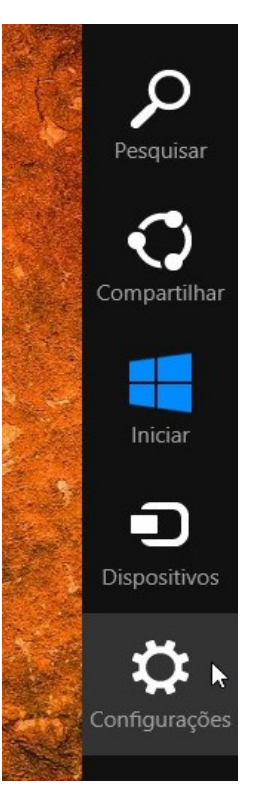

Clique em "**Mudar configurações do computador**":

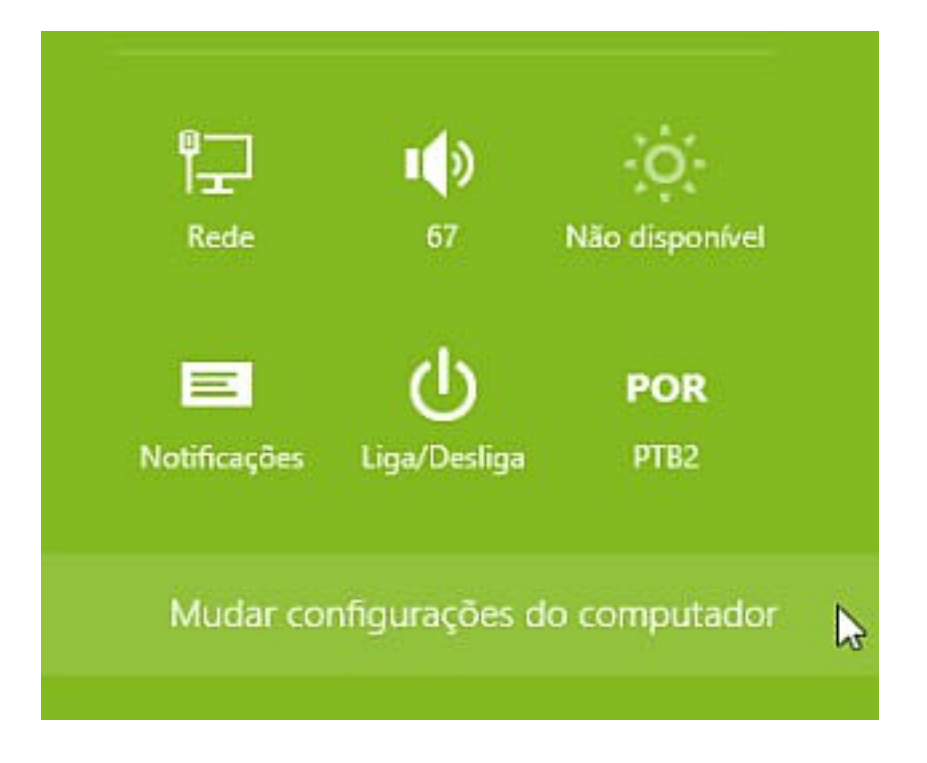

## Clique em "**Atualização e Recuperação**":

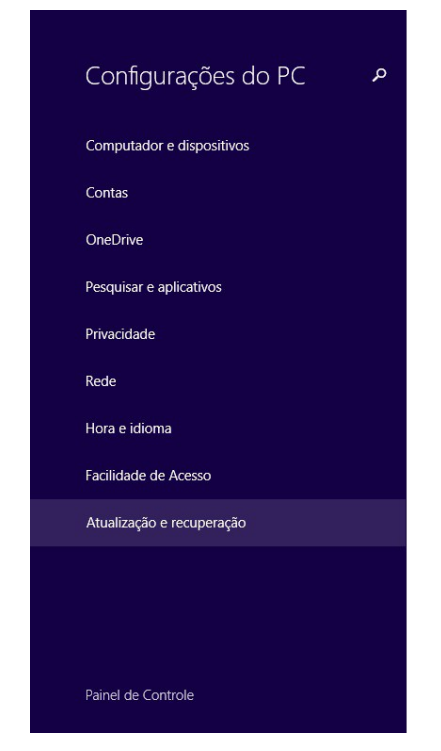

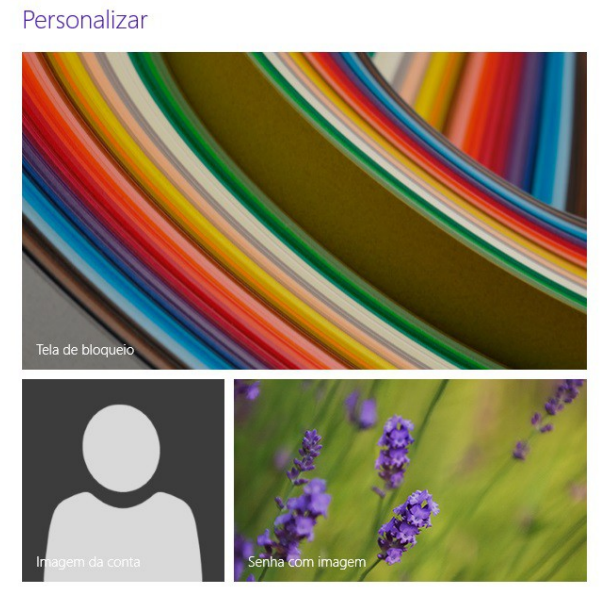

Ver configurações usadas recentemente

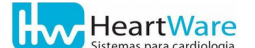

#### Clique em "**Recuperação**" e em seguida "**Reiniciar agora**":

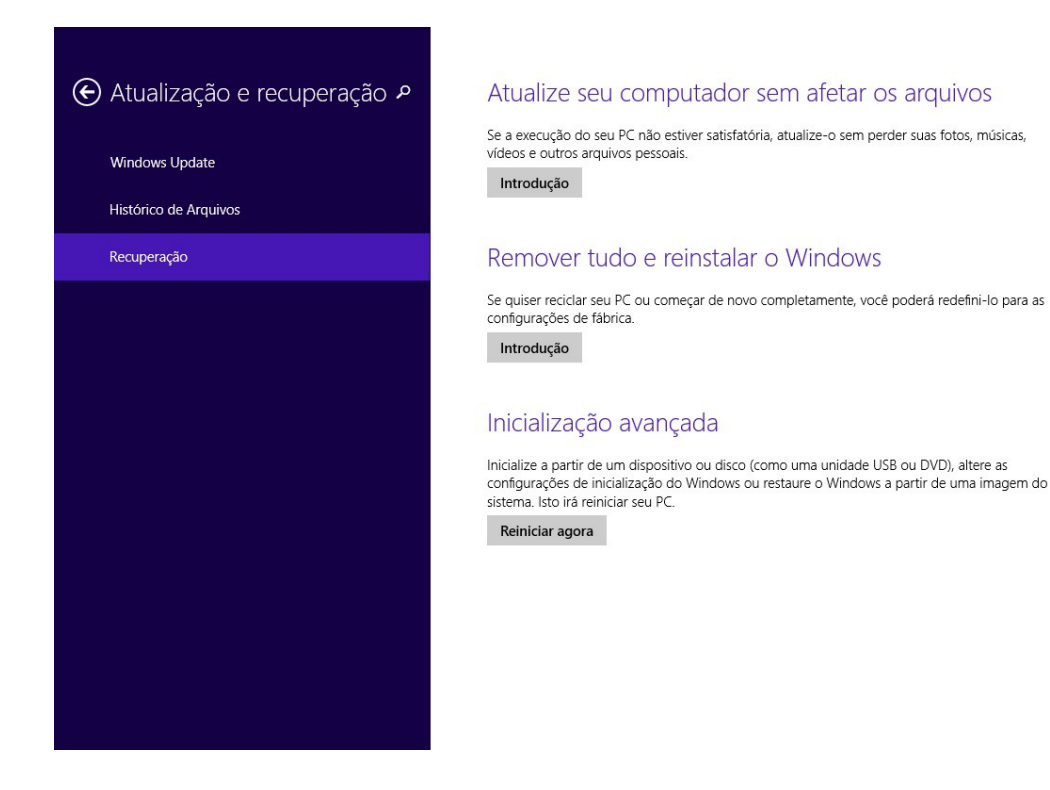

# Inicialização avançada

Inicialize de um dispositivo ou disco (como unidade USB ou DVD), mude as configurações de inicialização do Windows ou restaure o Windows a partir de uma imagem do sistema. O computador será reiniciado.

Reinicia<sub>S</sub> agora

**Se estiver sendo auxiliado por nossa equipe através de acesso remoto, neste ponto a conexão será interrompida. Siga os próximos passos e ao final do processo entre em contato novamente.**

**Hw** HeartWare

### Clique em "**Solução de problemas**":

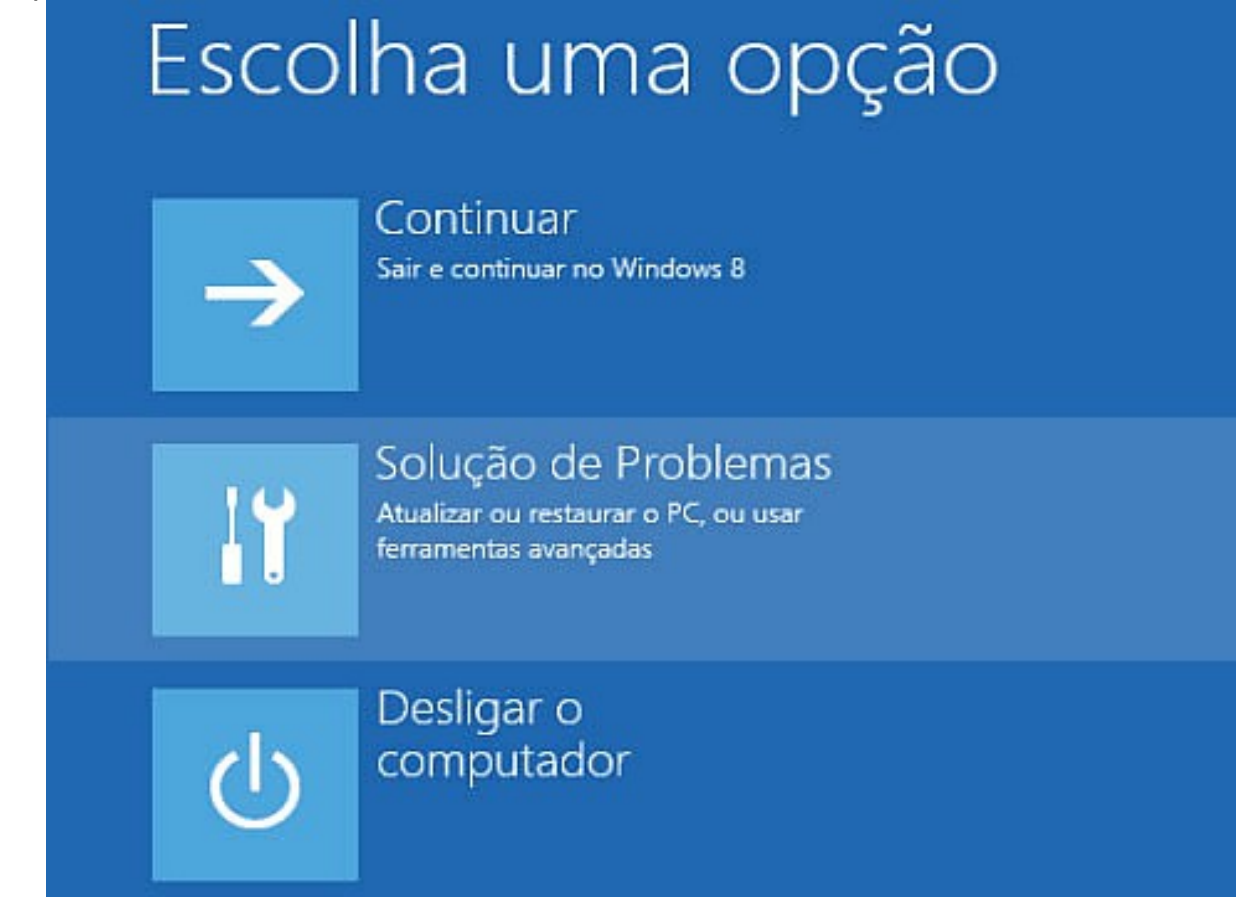

#### Selecione **"Configurações de Inicialização"**:

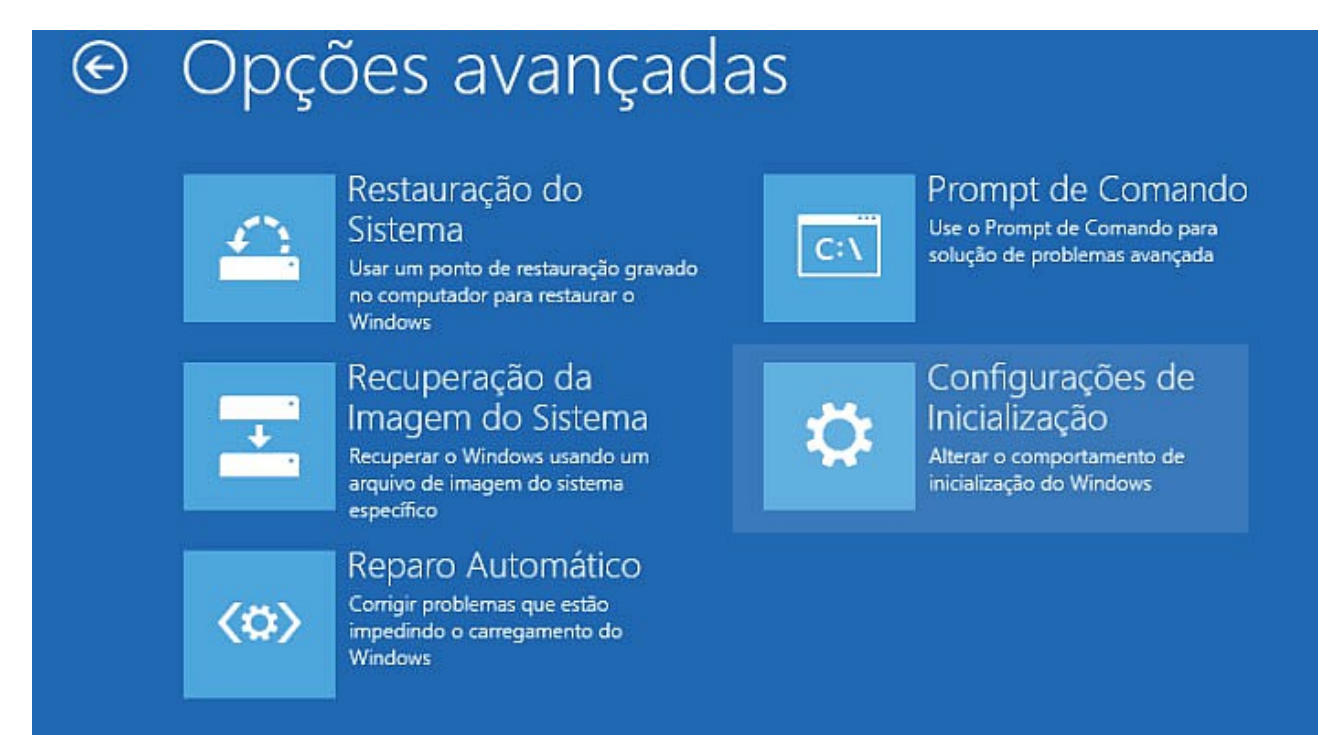

#### Clique em **"Reiniciar"**:

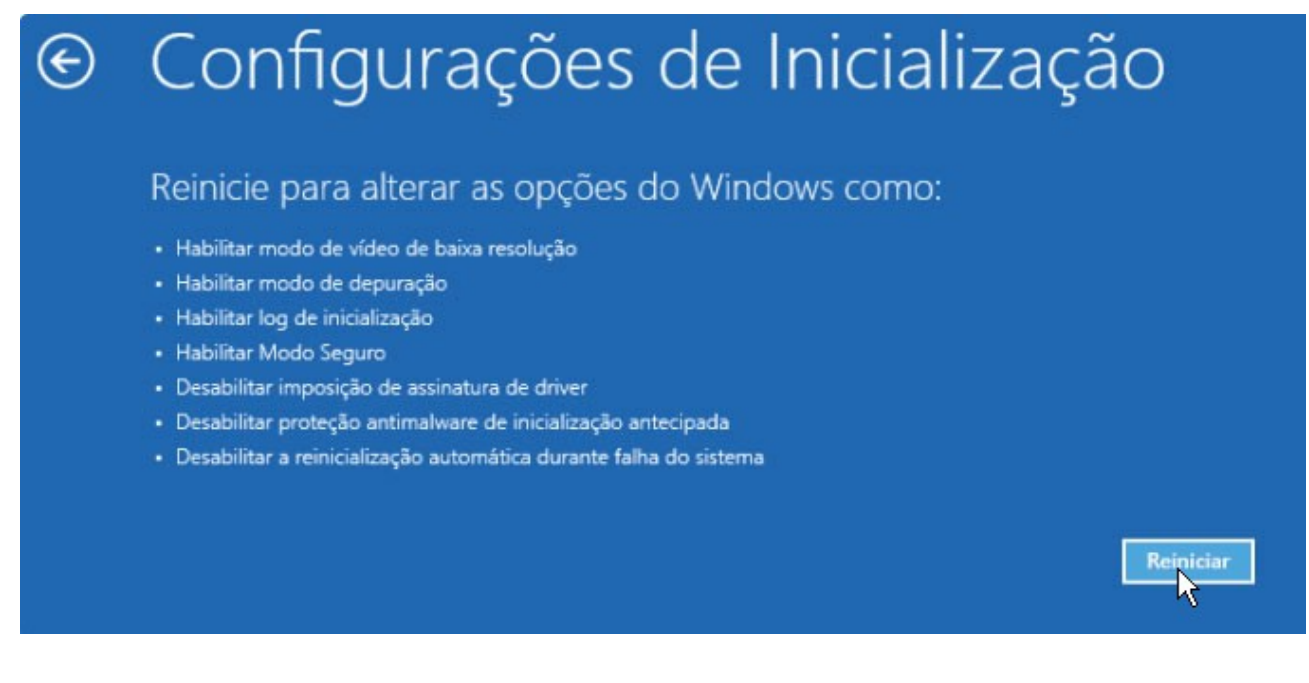

## **Neste momento o microcomputador irá reiniciar. Ao finalizar o processo de reinicialização, será mostrada a tela a seguir.**

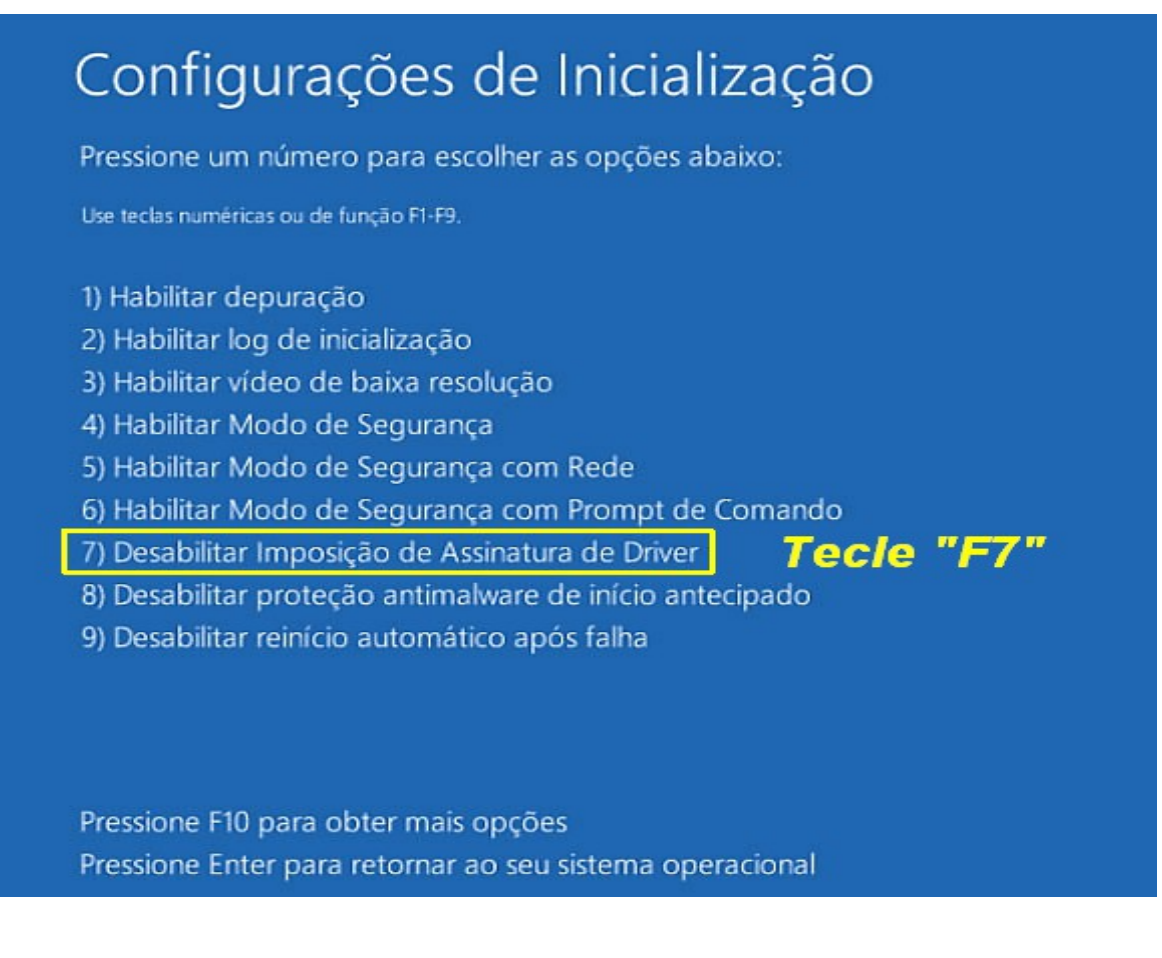

**Se não visualizar a tela mostrada na instrução anterior, reinicie o processo e siga com bastante cuidado as instruções.**

A partir deste ponto, o Windows será reinicializado normalmente.

**Se precisar do auxílio de nossa equipe através de acesso remoto, execute o Suporte Remoto HW, entre em contato e forneça seu novo ID e senha.**